## An Teams Besprechung teilnehmen

Wir werden uns per Telemedizin zu unserem nächsten Termin unterhalten, und Ihre Befunde und Ihre Beschwerden besprechen.

#### **Bitte sorgen Sie dafür,**

- a. dass Sie ungestört sprechen können
- b. dass es bei Ihnen leise ist

In Corona-Zeiten versuchen wir unsere Termine einzuhalten, so gut es geht. Trotzdem kann es sein, dass sich unser Termin vielleicht um ein paar Minuten verschiebt. Wenn dies der Fall ist, bitte ich Sie um etwas Geduld: Sie ersparen sich dafür die Anfahrt!

# Um Besprechung per Telemedizin durchzuführen sind ein paar Vorkehrungen notwendig.

#### **A) [Anleitung Teams verwenden am Laptop/PC](#page-1-0)**

Am Laptop/PC geht es ganz einfach: Allerdings benötigen Sie dazu eine Kamera und ein Mikrofon. Am Laptop ist dies meist vorhanden.

[Hier geht's zur Anleitung!](#page-1-0)

## **B) [Anleitung Teams verwenden am iPhone](#page-6-0)**

#### **Für den Telemedizin-Termin verwenden wir Microsoft Teams. Diese App bietet einige Vorteile:**

Wenn Sie MicrosoftTeams am Handy nützen wollen, ist es ratsam die Microsoft Teams App im Appstore (Apple) oder im Android Store für ein Android Handy zu installieren (playstore). Wie das Funktioniert sehen Sie unter Anleitung Teams verwenden am Handy (siehe weiter unten).

[Hier geht's zur Anleitung!](#page-6-0)

## **C) [Anleitung Teams verwenden am Android](#page-8-0)  Handy (alle [Handies außer iPhone\)](#page-8-0)**

**D) [WhatsApp](#page-15-0)**

#### <span id="page-1-0"></span>**A) Anleitung Teams verwenden am Laptop/PC**

- 1. Sie haben eine email als Einladung zum Treffen bekommen. Der Absender ist die Ordination Dr. Andreas Faux. In der E-Mail werden Sie eingeladen an der
	- a. Microsoft Teams Besprechung teilzunehmen. Klicken Sie auf den Button Microsoft Teams Besprechung teilnehmen
	- b. Es kann auch sein, dass der Termin in Ihrem E-Mail-Programm (outlook, gmail, hotmail, …. einen Termin von mir zu dieser Teams-Besprechung eingerichtet wurde.

Sie sehen hier Ihren Namen (IHR NAME STEHT HIER); Datum und Uhrzeit. An **Microsoft Teams-Besprechung teilnehmen** mit der linken Maustaste anklicken.

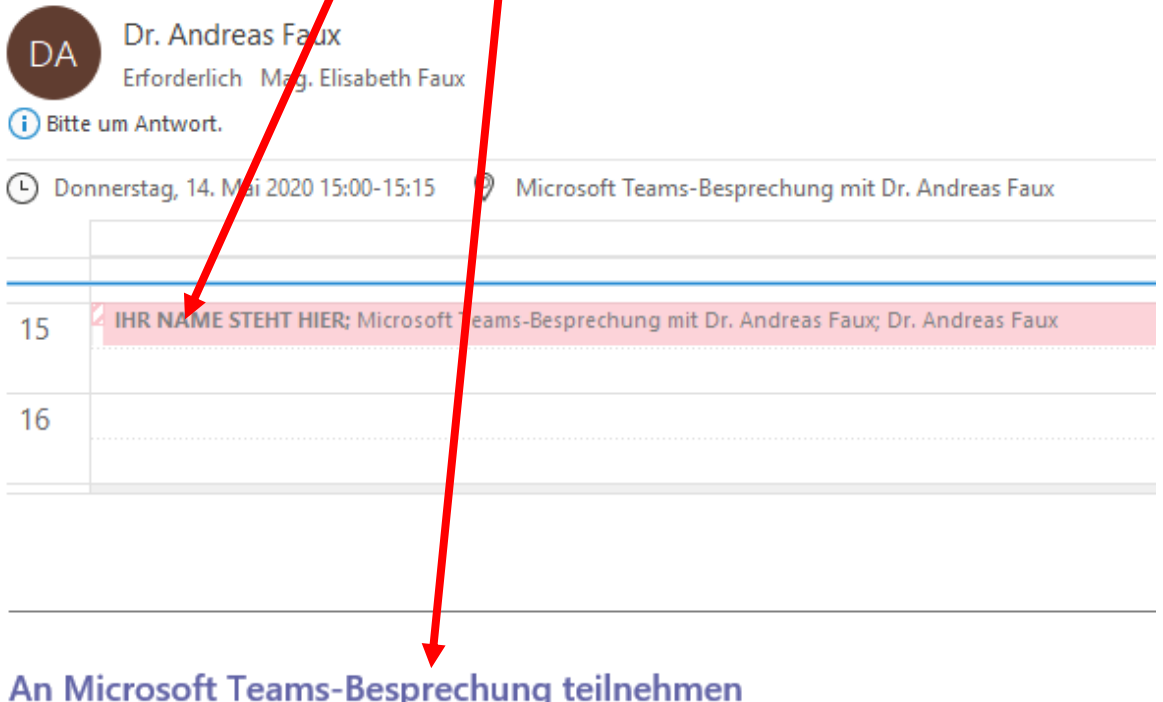

Weitere Informationen zu Teams | Besprechungsoptionen

c. Oder Sie finden einen link. Dieser Link beginnt mit https: //teams.microsoft.com/ ……… [https://teams.microsoft.com/l/meetupjoin/19%3ameeting\\_ZWVkYjU0Y2ItMWZhZi00ZDM0LT](https://teams.microsoft.com/l/meetupjoin/19%3ameeting_ZWVkYjU0Y2ItMWZhZi00ZDM0LTk4OTItOGRkMDMyMDVkYTgx%40thread.v2/0?context=%7b%22Tid%22%3a%22076cb2eb-c279-4ee2-930e-4ab4cf57bd96%22%2c%22Oid%22%3a%22af7b7bd9-8a31-4ffa-9f87-32ffab3d71c1%22%7d) [k4OTItOGRkMDMyMDVkYTgx%40thread.v2/0?context=%7b%22Tid%22%3a%22076cb2eb](https://teams.microsoft.com/l/meetupjoin/19%3ameeting_ZWVkYjU0Y2ItMWZhZi00ZDM0LTk4OTItOGRkMDMyMDVkYTgx%40thread.v2/0?context=%7b%22Tid%22%3a%22076cb2eb-c279-4ee2-930e-4ab4cf57bd96%22%2c%22Oid%22%3a%22af7b7bd9-8a31-4ffa-9f87-32ffab3d71c1%22%7d) [-c279-4ee2-930e-4ab4cf57bd96%22%2c%22Oid%22%3a%22af7b7bd9-8a31-4ffa-9f87-](https://teams.microsoft.com/l/meetupjoin/19%3ameeting_ZWVkYjU0Y2ItMWZhZi00ZDM0LTk4OTItOGRkMDMyMDVkYTgx%40thread.v2/0?context=%7b%22Tid%22%3a%22076cb2eb-c279-4ee2-930e-4ab4cf57bd96%22%2c%22Oid%22%3a%22af7b7bd9-8a31-4ffa-9f87-32ffab3d71c1%22%7d) [32ffab3d71c1%22%7d](https://teams.microsoft.com/l/meetupjoin/19%3ameeting_ZWVkYjU0Y2ItMWZhZi00ZDM0LTk4OTItOGRkMDMyMDVkYTgx%40thread.v2/0?context=%7b%22Tid%22%3a%22076cb2eb-c279-4ee2-930e-4ab4cf57bd96%22%2c%22Oid%22%3a%22af7b7bd9-8a31-4ffa-9f87-32ffab3d71c1%22%7d)

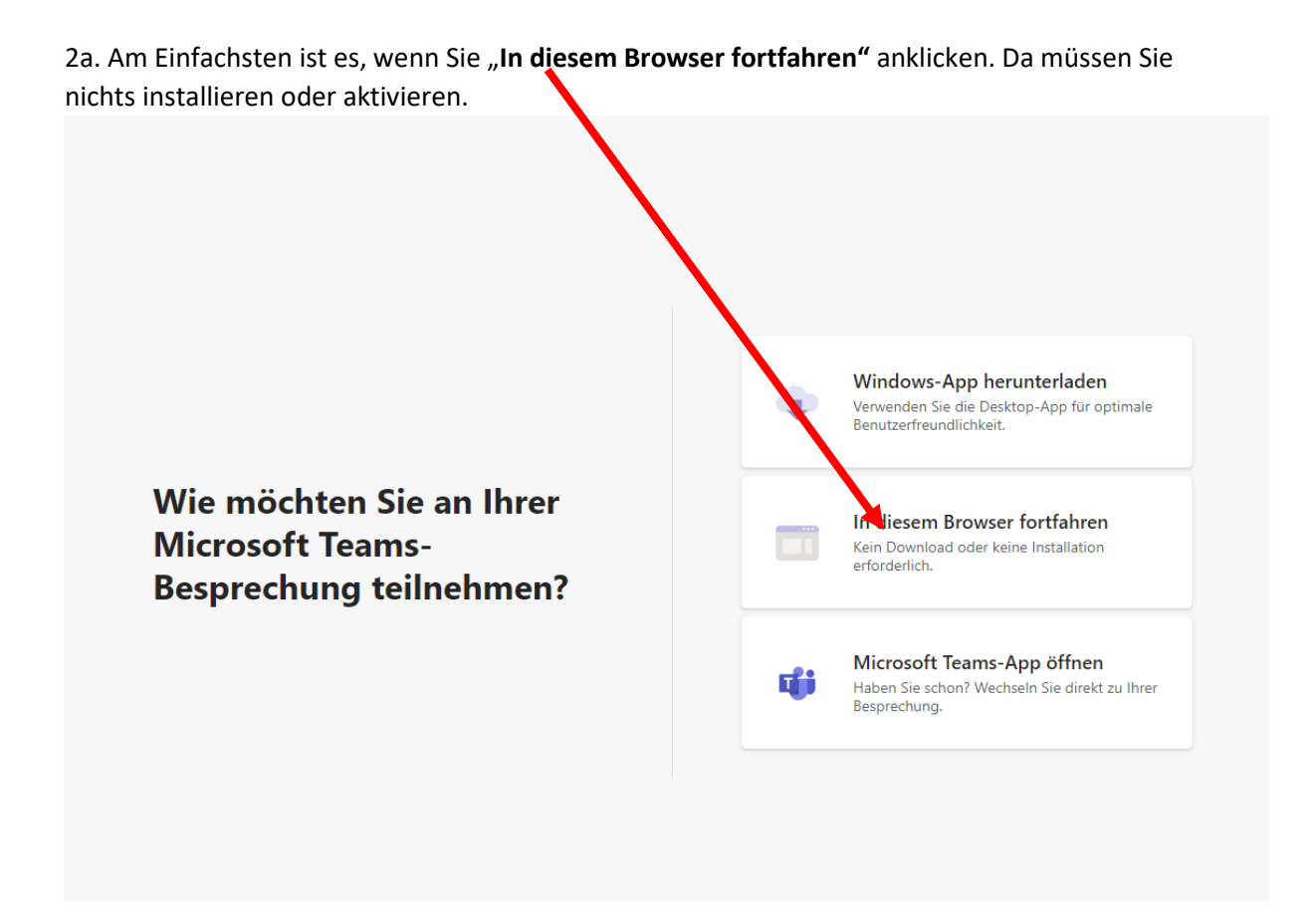

2b. Wenn Sie schon einmal angemeldet waren, kann dieses Bild erscheinen. Stattdessen Web teilnehmen

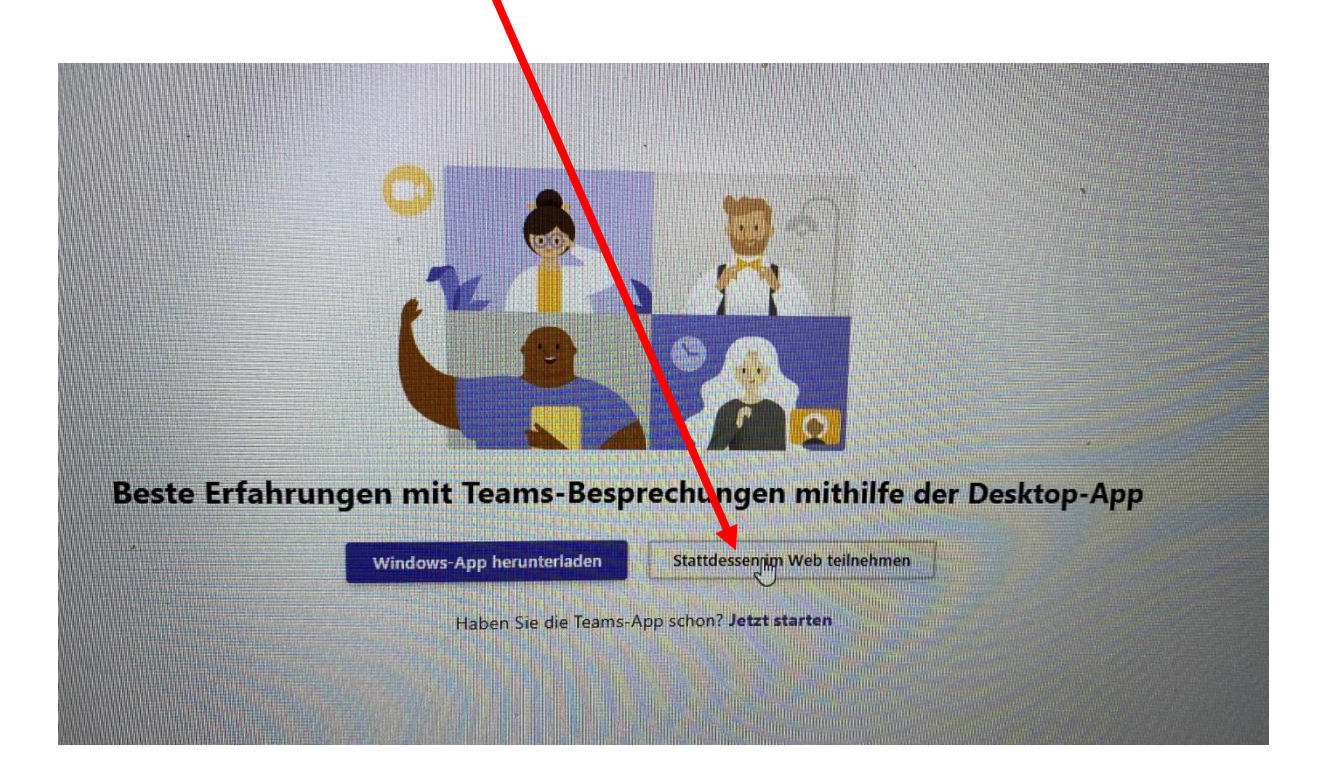

3. Dies ist das nächste Bild: Sie müssen "ZULASSEN" anklicken, damit ich Sie sehen und hören kann.

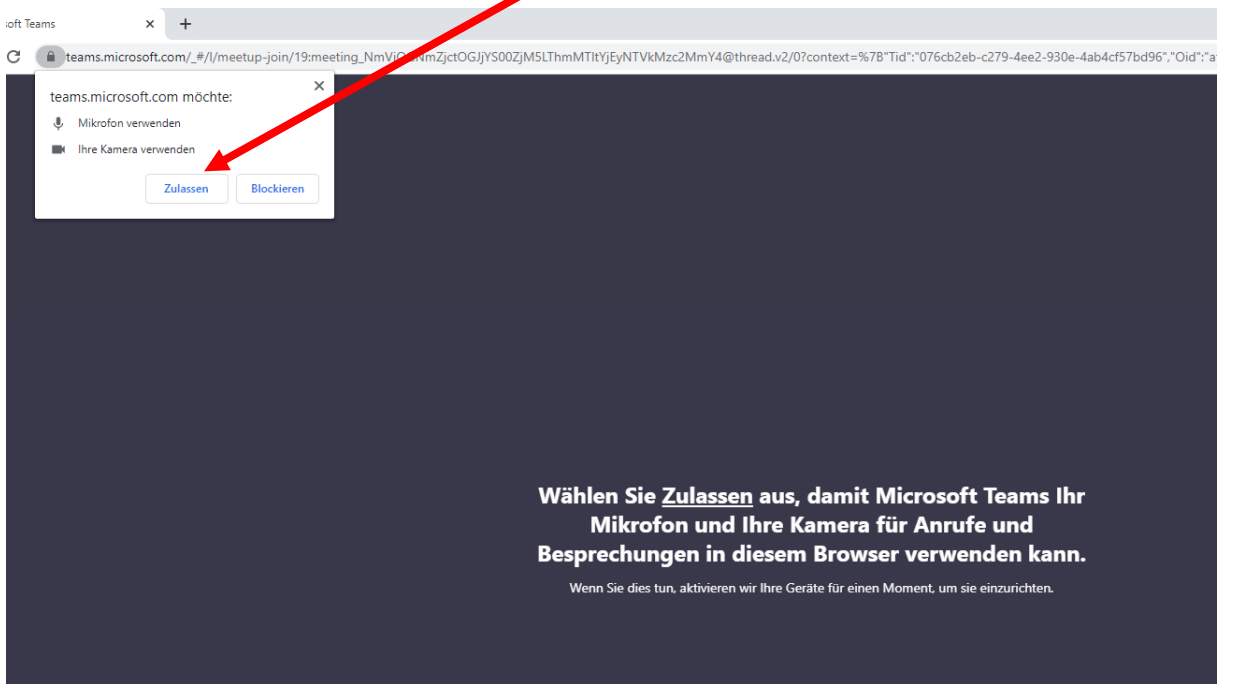

4. Geben Sie hier Ihren Familiennamen. Dann Drücken Sie JETZT TEILNEHMEN

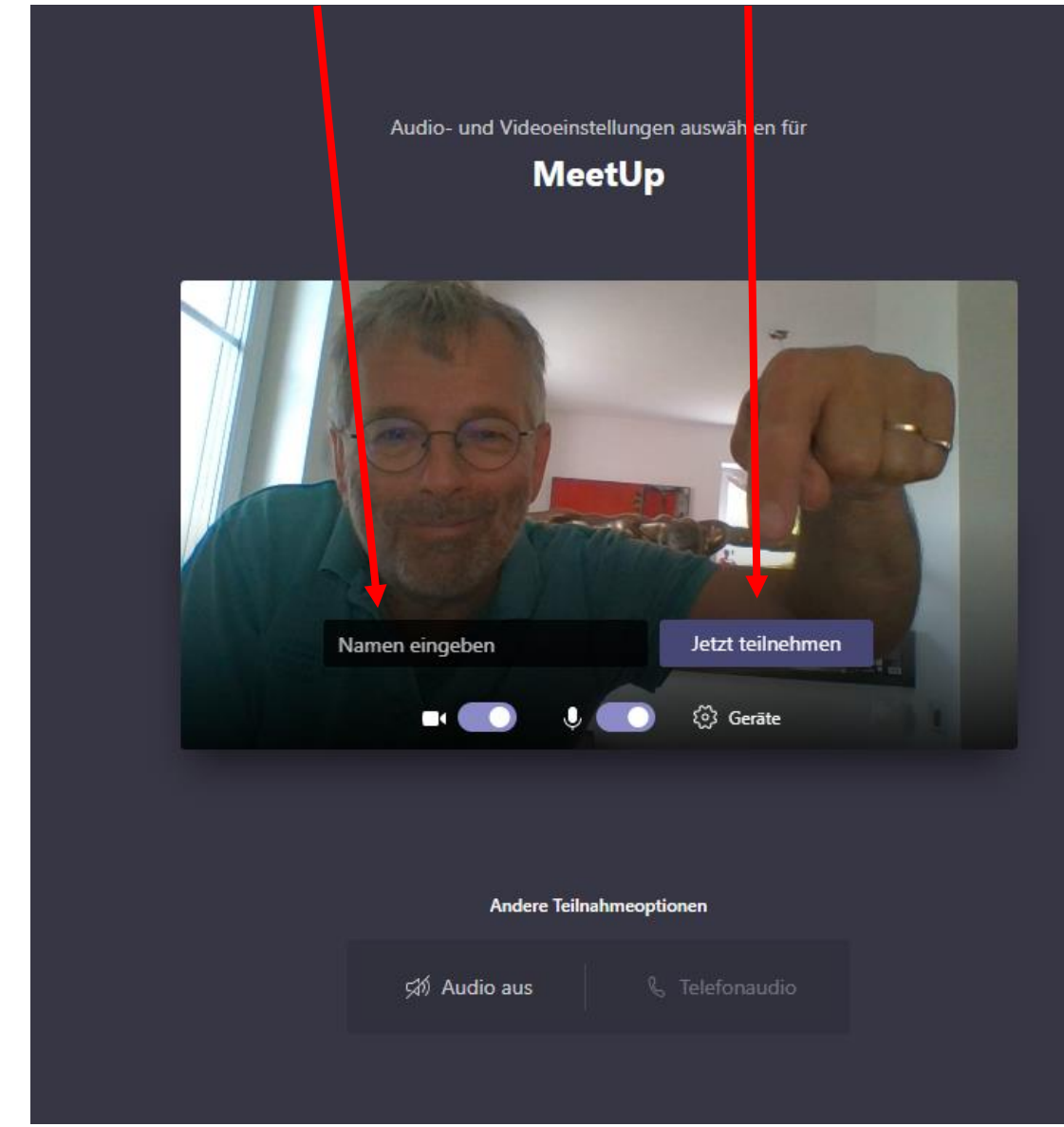

5. Jetzt erschienen Sie mit Ihrem gewählten Namen in meinem Warteraum. Ich werde Sie dann aufrufen!

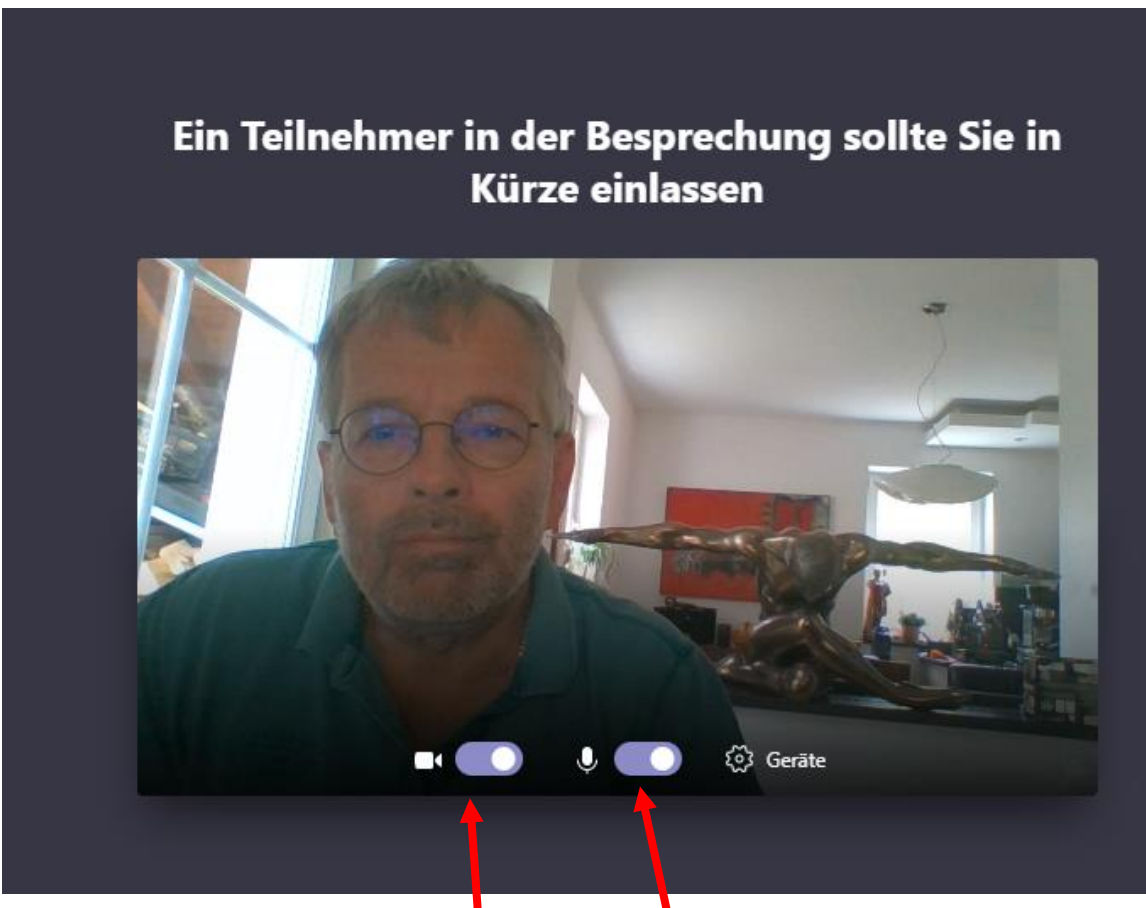

6. Bitte achten Sie noch darauf, dass Ihre **Kamera** und Ihr **Mikrofon** eingeschaltet sind.

#### <span id="page-6-0"></span>**B) Anleitung Teams verwenden am iPhone**

![](_page_6_Picture_1.jpeg)

![](_page_7_Picture_0.jpeg)

2. Sobald dieses Bild erscheint, sind Sie in meinem Warteraum. Ich werde Sie dann in "meine Ordination" einlassen.

3. Achten Sie darauf, dass Sie Kamera und Mikrofon einschalten!

## <span id="page-8-0"></span>**C) [Anleitung Teams verwenden am](#page-6-0) Android Handy**

![](_page_8_Picture_1.jpeg)

![](_page_9_Picture_0.jpeg)

2. Klicken Sie auf "Holen Sie sich Microsoft Teams" um die Teams App zu installieren

![](_page_10_Picture_0.jpeg)

4. Sie sollten nun im Play Store gelandet sein. Klicken Sie auf "Installieren".

![](_page_10_Picture_2.jpeg)

5. Nach der Installation der Teams App, gehen Sie erneut in die E-Mail und klicken Sie erneut auf "An Microsoft Teams-

![](_page_10_Picture_4.jpeg)

![](_page_10_Picture_5.jpeg)

![](_page_11_Picture_0.jpeg)

Zeit für die Besprechung! Wie möchten Sie teilnehmen?

Als Gast teilnehmen

Anmelden und teilnehmen

5. Klicken Sie auf "Als Gast teilnehmen"

![](_page_11_Picture_5.jpeg)

![](_page_12_Figure_0.jpeg)

ig:

 $x^{\prime}$  c  $v^{\prime}$  b  $n^{\prime}$  m<sup>2</sup>  $\otimes$ 

 $\leftarrow$ 

♦

?123

 $\ddotmark$ 

 $\mathsf{Z}$ 

 $\circ$ 

![](_page_13_Picture_0.jpeg)

7. Sollten Sie gefragt werden ob Sie Mikrofon und Video zulassen wollen, klicken Sie auf "Zulassen"

![](_page_14_Picture_0.jpeg)

## **Willkommen in der Besprechung**

#### <span id="page-15-0"></span>**D) WhatsApp**

Als **Alternative** für eine Teams-Sitzung können wir uns auch per WhatsApp unterhalten. Teams hätte allerdings den Vorteil, dass wir Befunde gemeinsam sehen und besprechen können.

Ich freue mich auf unser virtuelles Treffen Ihr

Dr. Andreas Faux